# Work restrictions - test results are pending

## **ASYMPTOMATIC** Team Member

If team member is **asymptomati**c, this person is able to work and wear a mask at **ALL TIMES**. After identifying the team member's leader, email that leader and the team member the forms linked below:

# Do you have copies of the forms on your desktop?

- CLEARED WITH MASK If not already on your desktop, select the linked document <u>EOH Clearance</u>
  Form for Covid-19 and save a copy to your desktop.
- SELF-MONITORING FORM If not already on your desktop, select the linked document <u>Infectious</u>
  Disease Corona Virus Symptoms Self-Monitoring form and save a copy to your desktop.

#### Steps to send email with attachments (using email template):

- 1. Navigate to the EOH clearance form on your desktop, complete the form and save it to your desktop under the team member's name.
- 2. Attach the completed EOH clearance from to an email.
- 3. From the email, use the "Attach file" option to attach the self-monitoring form.
- 4. Enter the email addresses for **BOTH** the leader and the team member (use personal email address).
- 5. Blind copy the Inadvertent Exposure inbox.
- **6.** Access the email template linked <u>HERE</u> for clearing a team member to work with a mask. Copy the content of the email template and then paste the email template content into the body of the email.
- 7. Send the email.

### **SYMPTOMATIC** Team Member

Since team member is **symptomatic**, this person must be **removed from work immediately**. After identifying the team member's leader, email that leader and the team member the form to remove the team member from work – linked below:

# Do you have copies of the forms on your desktop?

- REMOVE FROM WORK If not already on your desktop, select the linked document EOH Clearance
  Form for Covid-19 and save a copy to your desktop.
- SELF-MONITORING FORM If not already on your desktop, select the linked document <u>Infectious</u>
  <u>Disease Corona Virus Symptoms Self-Monitoring form</u> and save a copy to your desktop.

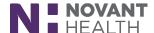

#### Steps to send email with attachments (using email template):

- **8.** Navigate to the EOH clearance form on your desktop, complete the form and save it to your desktop under the team member's name.
- 9. Attach the completed EOH clearance from to an email.
- 10. From the email, use the "Attach file" option to attach the self-monitoring form.
- 11. Enter the email addresses for **BOTH** the leader and the team member (use personal email address).
- 12. Blind copy the Inadvertent Exposure inbox.
- **13.** Access the email template linked <u>HERE</u> for removing a team member from work. Copy the content of the email template and then paste the email template content into the body of the email.
- 14. Send the email.

(Revised: 05/09/20)

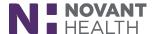